## **Managing Colors**

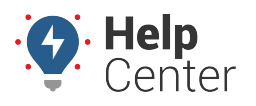

Link: https://help.gpsinsight.com/docs/dashboards/managing-colors/ Last Updated: August 10th, 2016

The Manage Colors page allows you to create and save custom color scales that you can apply to [metrics](https://help.gpsinsight.com/docs/about-metrics/), [attributes](https://help.gpsinsight.com/docs/about-attributes/), or trip summary identifiers within areas of the portal (e.g., the [Utilization Rollup dashlet](https://help.gpsinsight.com/docs/dashboards/dashlet-types/)).

## **To add/edit new color scale:**

- 1. From the [Utilization Rollup dashlet](https://help.gpsinsight.com/docs/dashboards/dashlet-types/), click **Edit**  $(\mathcal{D})$ .
- 2. Click **Create New Scale**.

The Manage Colors page appears. The Color Editor loads the last item that was added to the dashlet (attribute, metric, or trip summary identifier). If you want to define a color scale for a different item, choose from the **Type** drop-down and then the **Id** drop-down. Or, choose **Edit** from the Color List, which displays attributes, metrics, or trip summary identifiers that currently have a color scale defined.

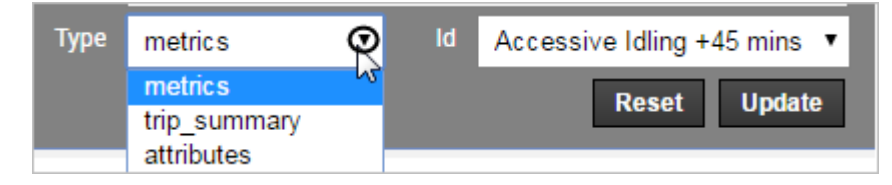

- 1. Add a **Name** for the color scale.
- 2. Adjust the minimum and maximum range values. If you want to add another point in the range, click the scale.

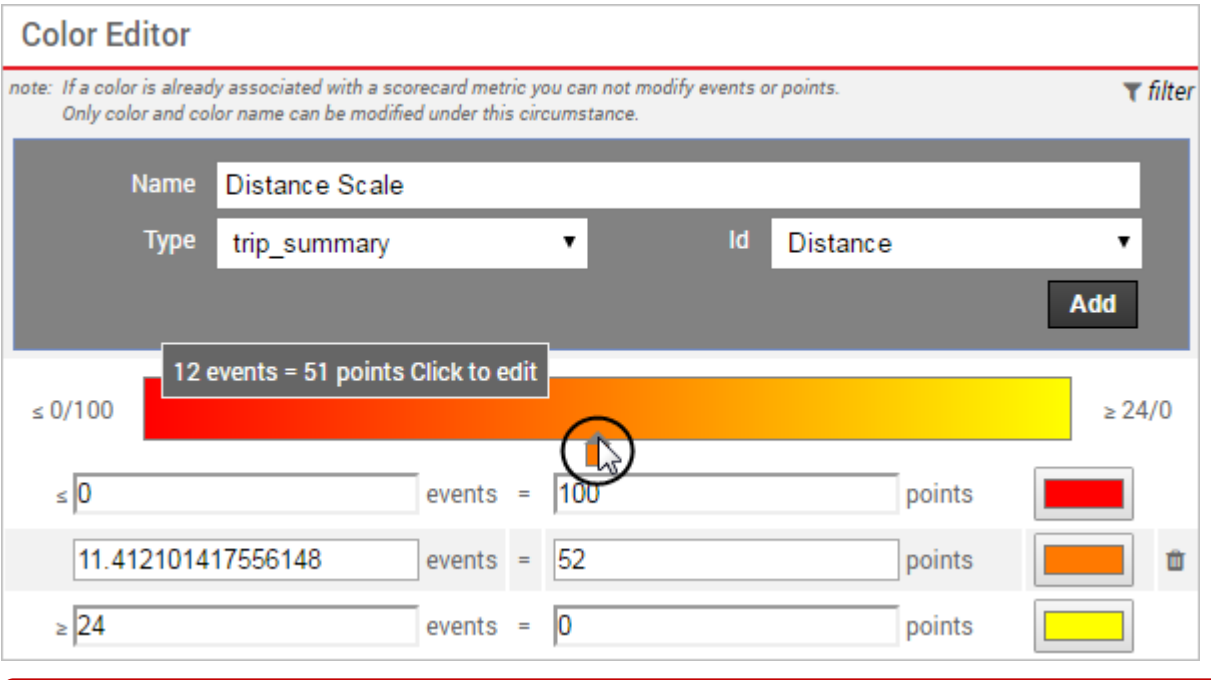

**Note.** If you're editing a color scale that is already associated with a *[scorecard](https://help.gpsinsight.com/docs/about-metrics/configuring-a-metrics-scorecard/)* metric, you cannot modify events or points. In that case, you can modify only the color(s) on the existing point(s) and color names.

## **Managing Colors**

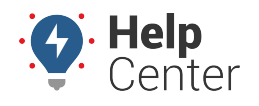

Link: https://help.gpsinsight.com/docs/dashboards/managing-colors/ Last Updated: August 10th, 2016

3. Click the color boxes to open a color picker and choose a new one as needed.

**Note.** If you make a mistake and want to revert back to what the scale was (name) prior to the last save, click **Reset**. Changes to colors and points are not currently reset.

4. When finished, click **Update**.